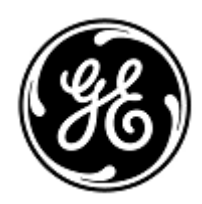

# **URGENT – ACTION CORRECTIVE DE SECURITE**

GE Healthcare

3000 N. Grandview Blvd. - W440 Waukesha, WI 53188 États-Unis

Référence GE Healthcare : FMI 36127A

15 octobre 2018

- Destinataires : Correspondant Local de Matériovigilance Directeur de l'ingénierie clinique / la radiologie Gestionnaire des risques / administrateur d'hôpital Directeur du génie biomédical
- Objet : **Les moniteurs CARESCAPE B450, B650 et B850 (Bx50) peuvent redémarrer suite à une situation de surcharge de réseau causée par une mauvaise configuration de ce dernier.**

**Veuillez-vous assurer que tous les utilisateurs potentiels et le personnel responsable de l'installation et de la maintenance du réseau dans votre établissement ont pris connaissance de cet avis de sécurité, ainsi que des mesures recommandées par l'utilisateur et des instructions de configuration du réseau aux annexes A et B.**

**Problème de sécurité** Lorsque plusieurs moniteurs CARESCAPE B450, B650 ou B850 sont connectés au même réseau et qu'une surcharge du réseau se produit pendant une période prolongée, les moniteurs peuvent redémarrer simultanément. Le redémarrage du moniteur ne s'achève pas tant que le problème réseau n'a pas été corrigé. GE Healthcare confirme que les autorités règlementaires concernées ont été informées de cet avis de sécurité. Aucune blessure n'a été signalée pour ce problème. REMARQUE : il est possible que vous ayez déjà reçu un courrier à ce sujet, portant la référence GEHC 36127, pour le moniteur B650.

> Quand une surcharge du réseau se produit pendant une période prolongée, il est également possible que le moniteur CARESCAPE B850 ne redémarre pas et perde la connexion avec le module de données patient (PDM). Un message « PDM enlevé » (Module PDM déconnecté) est alors affiché.

La perte de surveillance globale pendant une période prolongée peut retarder la détection d'une déficience permanente ou irréversible ou de changements mettant la vie du patient en danger.

*Remarque : lorsque le réseau du moniteur CARESCAPE Bx50 est configuré et connecté de manière appropriée, aucune surcharge du réseau ne devrait se produire.* 

Pendant le cycle de redémarrage automatique :

- le système affiche un écran de redémarrage sur le moniteur de chevet et les moniteurs émettent un signal sonore prolongé pendant le redémarrage ;
- le système de surveillance centrale utilisé affiche un message d'absence de communication. Les postes centraux CIC Pro Clinical Information Center et CARESCAPE affichent « NO COMM » (aucune communication) et le message « Connexion moniteur perdue » sur la iCentrale.

Une fois le redémarrage terminé, les moniteurs reprennent automatiquement une surveillance normale. Les tendances et données collectées précédemment restent disponibles, et la connexion réseau au système de surveillance central est restaurée. Le poste central CIC Pro Clinical Information Center et CARESCAPE ainsi que la iCentrale peuvent également fournir l'historique des données et des tendances.

Si le moniteur CARESCAPE B850 perd sa connexion au module de données patient (PDM) et que le numéro du dossier médical d'un patient n'a pas été saisi dans le système, l'utilisateur devra confirmer le maintien du dossier patient dans le menu « Continue » (Continuer).

#### **Instructions de sécurité**

Si une surcharge prolongée du réseau se produit et que le moniteur CARESCAPE Bx50 sur le réseau ne reprend pas sa fonctionnalité normale au bout d'environ 90 secondes, prenez les mesures suivantes :

- 1. Passez temporairement de la surveillance centralisée à la surveillance locale (au chevet du patient) :
	- Débranchez les câbles Ethernet des ports IX/MC à l'arrière du moniteur (voir Figures 1, 2 et 3 cidessous). Le moniteur passe alors en mode local uniquement ;
	- Gardez le patient en observation rapprochée et sous surveillance continue au moniteur local (au chevet du patient).

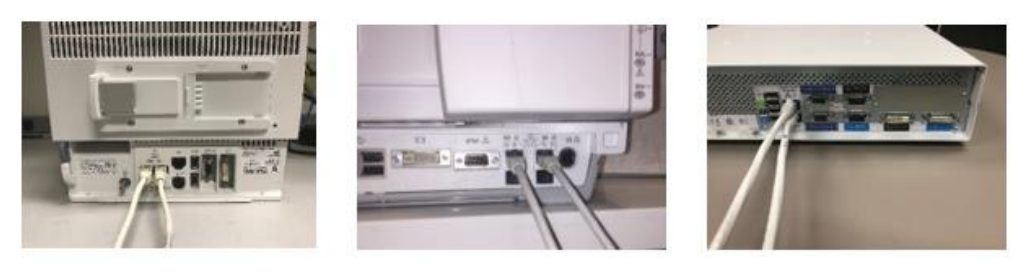

Figure 1: B450

Figure 2: B650

Figure 3: B850

- 2. Communiquez avec votre service IT ou tout autre membre du personnel approprié de votre établissement responsable du réseau de surveillance des patients et fournissez-leur les instructions supplémentaires sur la configuration du réseau indiquées à l'annexe A ci-dessous.
- 3. Une fois le problème de réseau résolu, remettez le moniteur en surveillance centrale en reconnectant les câbles Ethernet aux ports IX/MC (voir Figures 1, 2 et 3 ci-dessus).
- 4. Vérifiez l'état de surveillance et la fonction d'alarme.

Si une surcharge transitoire du réseau se produit et que le moniteur CARESCAPE Bx50 du réseau redémarre dans les 90 secondes environ (toutes les fonctionnalités reprennent et le moniteur se reconnecte automatiquement au réseau), passez à l'étape 2 ci-dessus pour vérifier la fonctionnalité du réseau.

Si votre réseau n'est pas entretenu par GE, veuillez-vous assurer que le réseau de votre établissement répond aux exigences de configuration du réseau décrites à l'annexe A.

Pour les moniteurs CARESCAPE B450 ou B850, afin d'éliminer les effets d'une surcharge du réseau due à une mauvaise configuration de ce dernier, il est recommandé de définir la vitesse de réseau du moniteur sur 10 Mb/s en semi-duplex. La procédure de configuration de la vitesse de réseau est détaillée dans l'annexe B ci-dessous.

- **Produits**  Tous les moniteurs CARESCAPE B450, CARESCAPE B650 et CARESCAPE B850
- **Correction du produit** GE Healthcare vous fournira gratuitement une documentation révisée sur l'installation du réseau et les instructions d'utilisation.
- **Contact** Pour toutes questions relatives à cet avis de sécurité ou à l'identification des systèmes concernés, n'hésitez pas à prendre contact avec votre représentant local de vente ou de service.

Anandic Medical Systems T: +41(0)848 800 950 F: +41 (0)52 646 03 03 E: info@anandic.com

**concernés**

GE Healthcare confirme que les autorités règlementaires concernées ont été informées de cet avis de sécurité.

Soyez assurés que le maintien d'un niveau de sécurité et de qualité élevé est notre principale priorité. Pour toute question, n'hésitez pas à nous contacter immédiatement.

Cordialement,

nin

James W. Dennison Vice President - Quality Assurance GE Healthcare

 $\mathbb{Z}$ 

Jeff Hersh, PhD MD Chief Medical Officer GE Healthcare

#### **ANNEXE A**

## **Moniteurs GE Healthcare CARESCAPE B450, B650 et B850 Sommaire des instructions de configuration du réseau pour l'informatique hospitalière**

Si votre réseau n'est pas entretenu par GE Healthcare, vérifiez le réseau et assurez-vous que les configurations suivantes sont correctement effectuées afin d'éviter que plusieurs moniteurs CARESCAPE Bx50 ne redémarrent en raison d'un trafic réseau excessif causé par une mauvaise configuration du réseau.

Voir le « Patient Monitoring Network Configuration Guide » 2000716-013E (référence de vente 2026338- 008 sur papier ou 2026339-007 sur support électronique) pour plus d'informations sur la configuration correcte des réseaux appartenant au client. GE Healthcare vous fournira gratuitement la documentation sur l'installation du réseau dans un prochain courrier.

Vérifiez que les quatre éléments de configuration du réseau de surveillance des patients indiqués cidessous sont réglés correctement :

- 1. Les réseaux MC et IX ne sont pas croisés.
- 2. Le protocole Spanning Tree Protocol (STP) est activé.
- 3. L'adresse IP restreinte n'est pas utilisée dans le réseau.
- 4. Aucun conflit d'adresse IP n'existe au sein du réseau.

Au cours des activités d'entretien, y compris, par exemple, l'expansion du réseau, le remplacement de switch et d'autres activités ayant ou pouvant avoir une incidence sur le réseau, veuillez prendre des mesures pour assurer le respect de toutes les exigences relatives à l'installation du réseau.

#### **ANNEXE B**

### **Moniteurs GE Healthcare CARESCAPE B450 et B850**

## **Procédure de configuration pour définir la vitesse de réseau du moniteur sur 10 Mb/s en semi-duplex**

**Remarque : vérifiez auprès de votre service informatique que votre infrastructure réseau peut prendre en charge les connexions réseau de 10 Mb/s en semi-duplex.**

- 1. Allumez le moniteur.
- 2. Connectez-vous à l'interface du service Webmin.
	- Sélectionnez *Réglage moniteur > Service.*
	- REMARQUE : l'interface utilisateur Webmin est uniquement disponible en anglais.
	- Dans la boîte de dialogue *Login to Webmin* (connexion à Webmin), saisissez le nom d'utilisateur et le mot de passe par défaut ci-dessous, ou le mot de passe défini par l'utilisateur :

Username: biomed Password: Change Me

- Sélectionnez *Login* (connexion).

## 2. Sélectionnez *Configuration > Network (réseau) > Wired Interfaces (interfaces filaires).*

La configuration réseau actuelle est affichée dans le tableau *Present Configuration* (configuration actuelle).

3. Sélectionnez *Next* (suivant) pour accéder à la page *Network Configuration* (configuration réseau).

4. Dans les tableaux *MC Network* (réseau MC) et *IX Network* (réseau IX), réglez *Speed & Duplex* (vitesse et duplex) sur *10 Mb Half* (10 Mb semi), comme illustré ci-dessous.

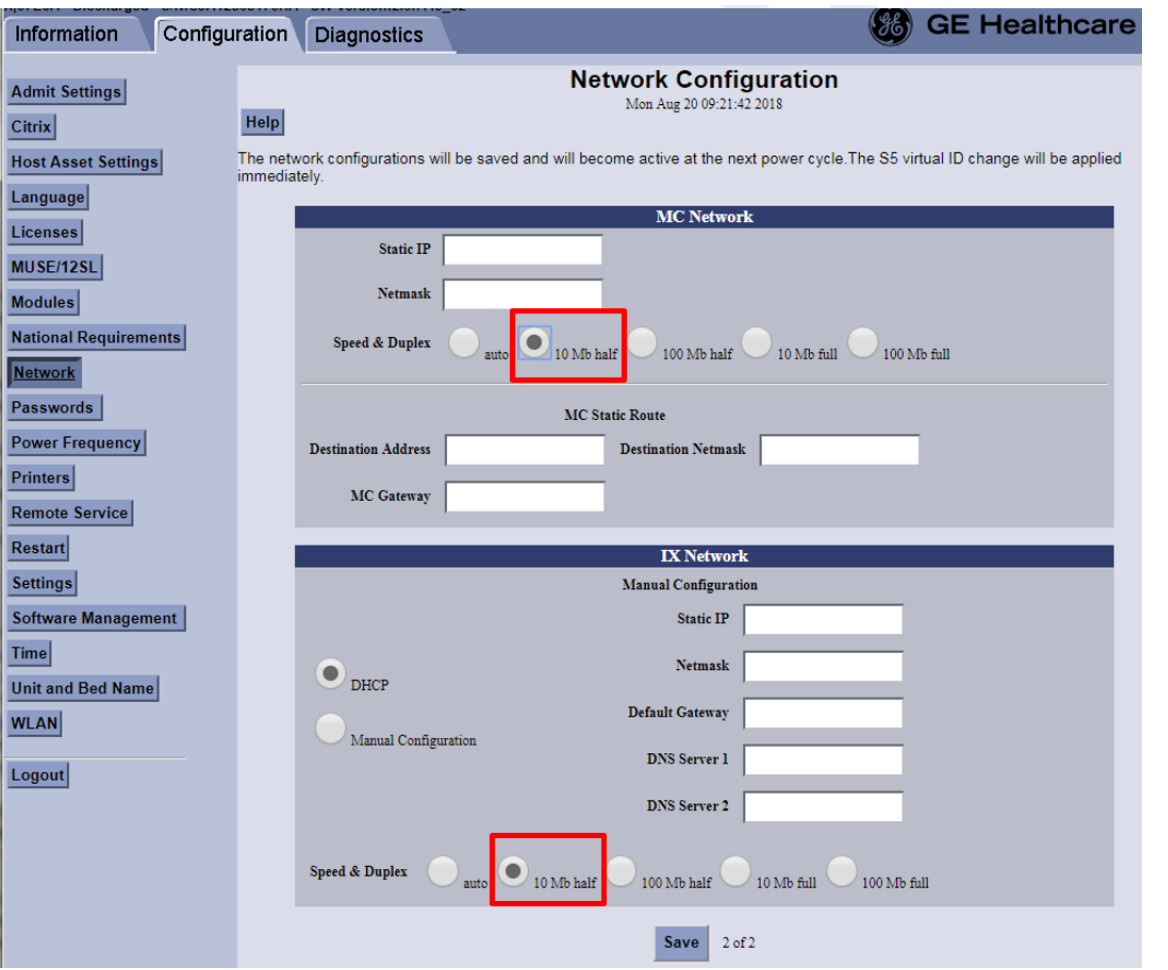

#### 5. Sélectionnez *Save* (enregistrer).

6. Redémarrez le moniteur et attendez la fin de sa mise en route. La nouvelle configuration est active quand le moniteur a fini de redémarrer.